## **Image Processing Software Setup and Use Guide**

**Monitoring Logan Pass Parking***: Developing an Ethical Proof-of-Concept Image Capturing and Processing System for Glacier National Park*

#### **Worcester Polytechnic Institute**

Sophie Brochu, Matthew Catuccio, Ava Chadbourne, Philip Heney, Harish Suresh

This report represents the work of WPI undergraduate students submitted to the faculty as evidence of completion of a degree requirement. WPI routinely publishes these reports on its website without editorial or peer review. For more information about the projects program at WPI, please see https://www.wpi.edu/project-based-learning/project-based-education/global-project-program

### **About**

This manual is designed to guide a user through installing the necessary programs to run the image analysis program created by the 2023 Worcester Polytechnic Institute Visitor Use Management team. It also details the steps needed to run this program with images from an SD card. Though not intended to be a permanent solution, understanding how to utilize this software can provide a basis for further development of the monitoring system.

This work was produced by undergraduate students in the Worcester Polytechnic Institute (WPI) Global Projects Program. For more information: http://www.wpi.edu/academics/ugradstudies/projectlearning.html

### **Table of Contents**

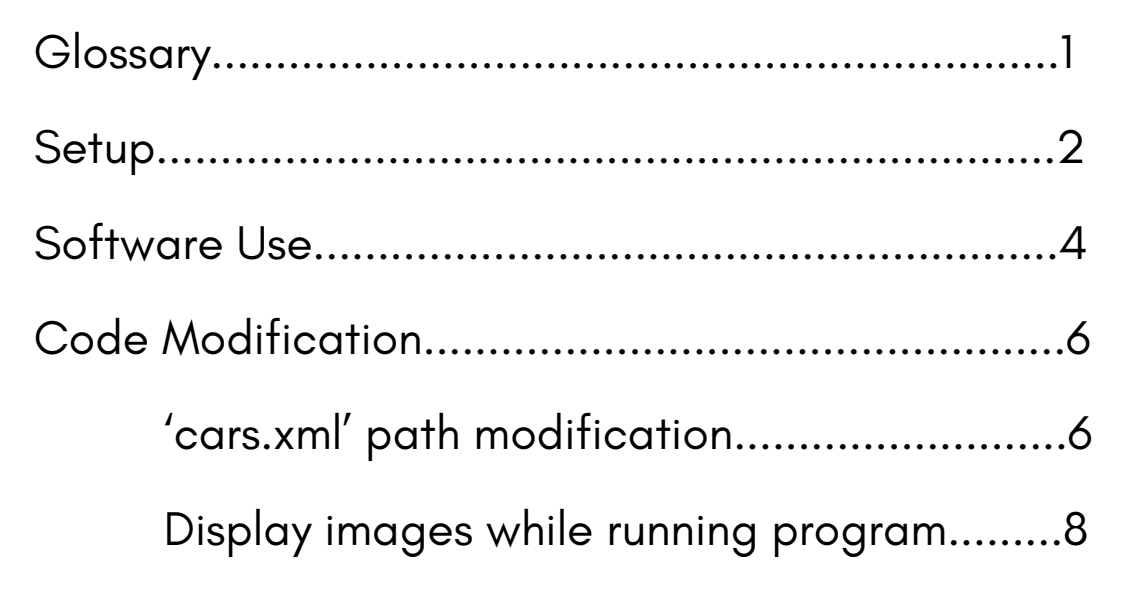

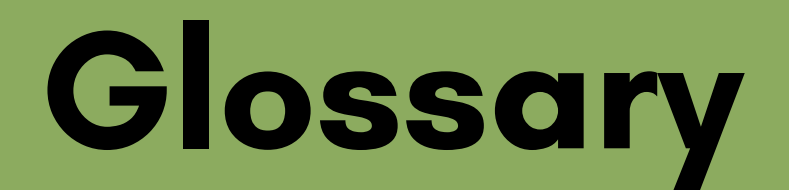

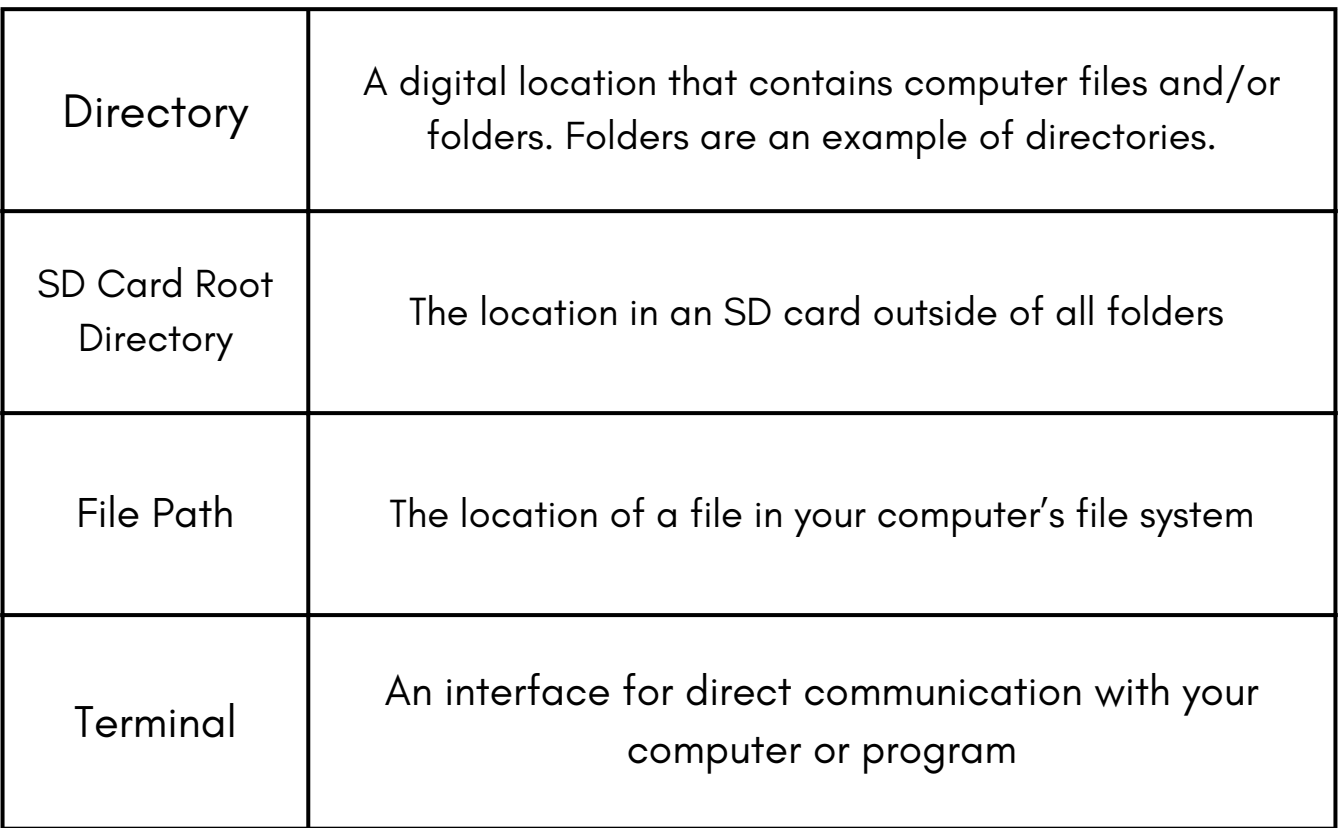

**1**

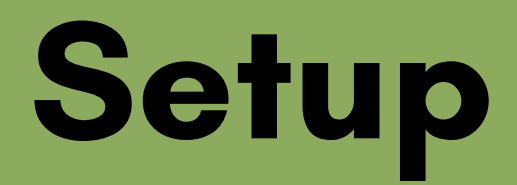

#### **The following steps need to be taken before "LPCarCounter.py " program can be run and modified on your computer.**

#### Install Python and Visual Studio Code

Follow this Python installation guide:

**1**

[https://www.digitalocean.com/community/tutorials/install-python](https://www.digitalocean.com/community/tutorials/install-python-windows-10)[windows-10](https://www.digitalocean.com/community/tutorials/install-python-windows-10)

**NOTE**: On step 2.5 make sure the "pip" box is checked.

Follow this Visual Studio Code installation guide: [https://www.geeksforgeeks.org/how-to-install-visual-studio](https://www.geeksforgeeks.org/how-to-install-visual-studio-code-on-windows/)[code-on-windows/](https://www.geeksforgeeks.org/how-to-install-visual-studio-code-on-windows/)

### **Setup**

#### **2** Download Libraries and Extensions

### **Visual Studio Code Extensions**

In VSCode go to "Extensions " and install the "Python " extension as well as the "Pylance " Extension.

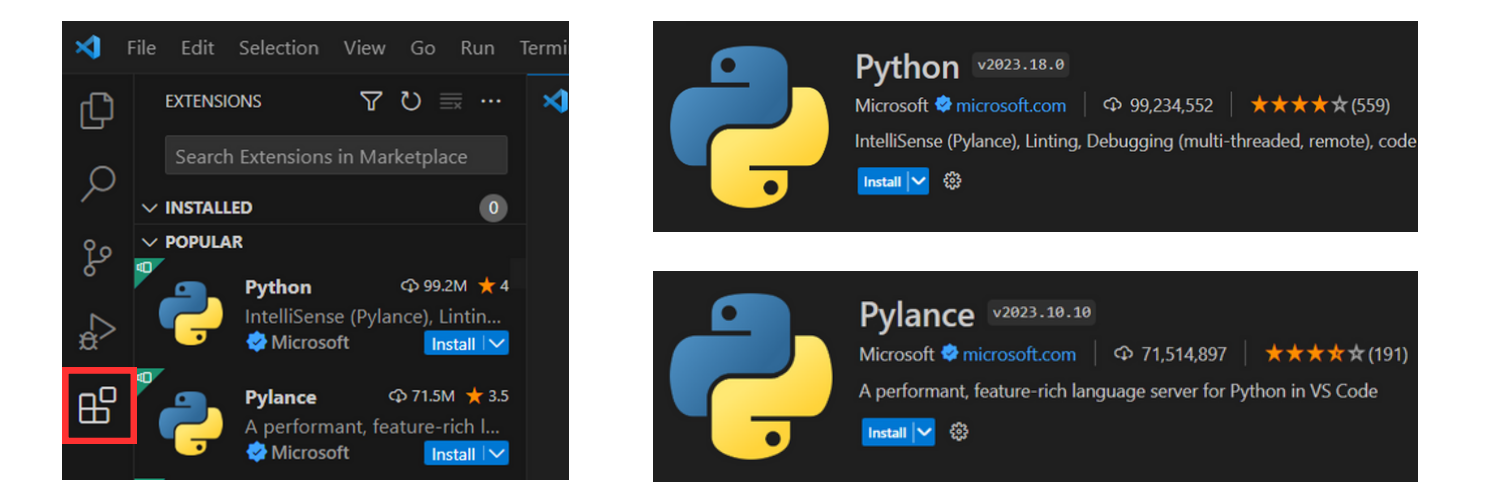

### **Pip Library Installations**

In a VSCode terminal or Command Prompt enter the following commands. After each press 'Enter.'

> **pip install numpy python -m pip install --upgrade pillow pip install opencv-python**

# **Software Use**

**NOTE**: If the 'cars.xml' file is located anywhere other than the root directory of the SD card, modifications will need to be made to the code. See "Code Modification" on page 6 for instructions.

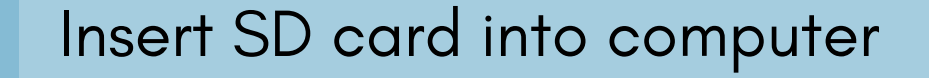

**Quick Tip**

A file path can quickly be copied by selecting the file in the File Explorer and shift-rightclicking on it. An option will appear to "Copy as path"

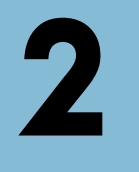

**1**

Run "LPCarCounter.py " through one of these locations:

#### **Command Prompt**

- Copy the file path of "LPCarCounter.py." 1.
- 2. In the terminal, type "**python**" followed by the copied file path.

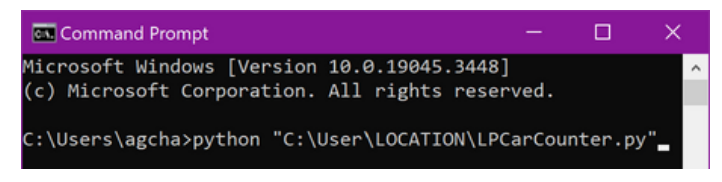

3. Press enter.

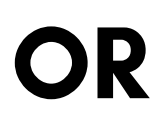

#### **Visual Studio Code**

- Open "LPCarCounter.py" in VScode by navigating to the "File" tab and 1. clicking "Open File" or by pressing **Ctrl+O.**
- 2. Click the "Run" button in the top right corner.
- A terminal will appear on the bottom of the VSCode window that will display 3. prompts.  $\varphi$  Search  $\Box$   $\Box$   $\Box$   $\Box$  $\Box$ **4**

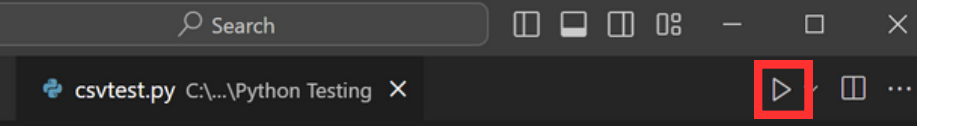

## **Software Use**

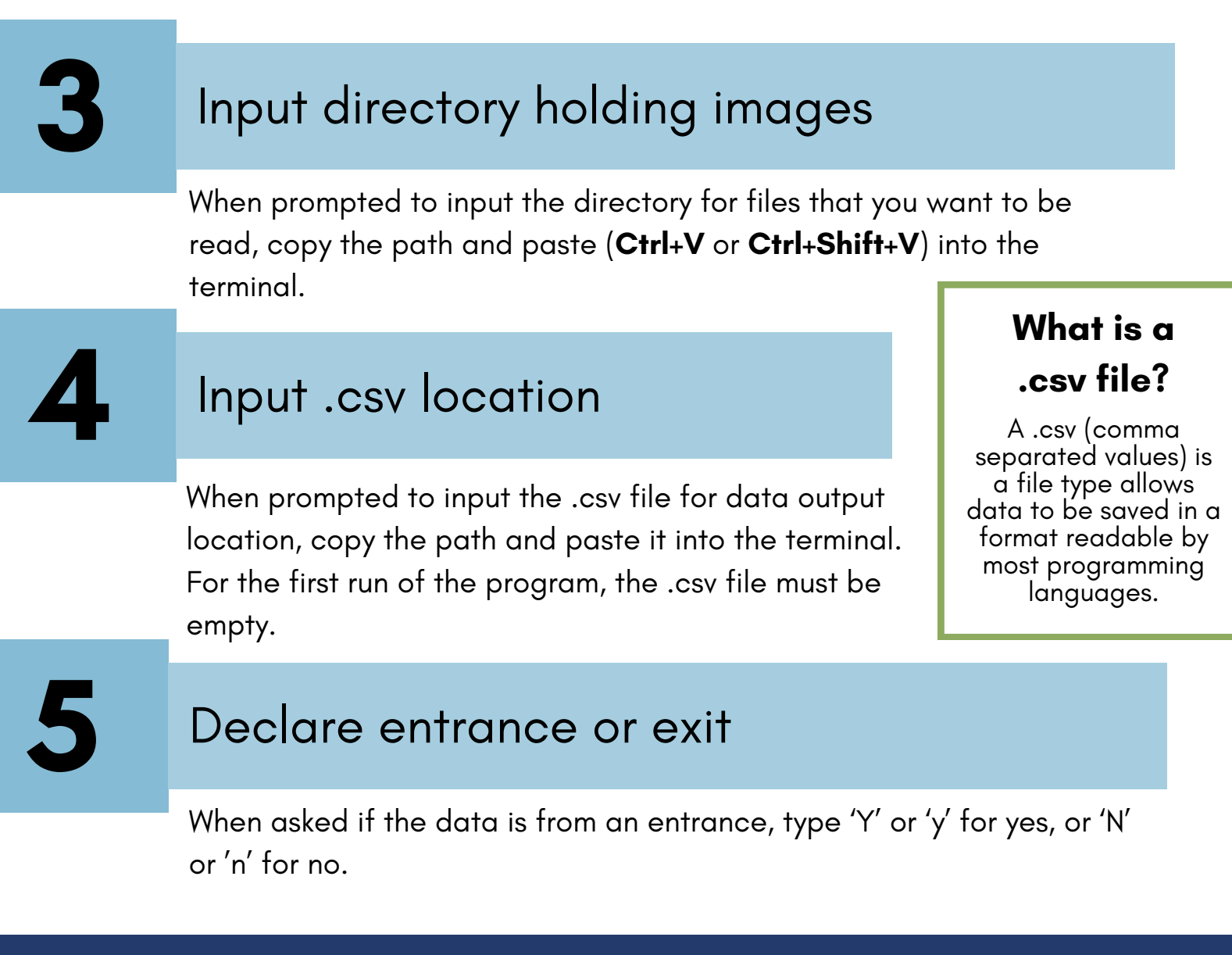

"LPCarCounter " will notify the user it has completed image processing when a total number of cars is displayed

To add more data to the current set, run the program again with the same .csv file. Add data

### **'cars.xml' path modification**

**NOTE:** This process is only necessary if the 'cars.xml' file is not located in the root directory of an SD card

Copy ' cars.xml' file path

#### **2** Open "LPCarCounter.py "

Open "LPCarCounter.py" file in Visual Studio Code.

#### **Quick Tip**

A file path can quickly be copied by selecting the file in the File Explorer and shift-rightclicking on it. An option will appear to "Copy as path"

#### **What is 'cars.xml'?**

'cars.xml' is the file that contains the training model that "LPCarCounter.py" uses to identify cars in images.

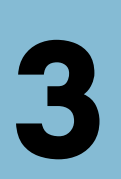

**1**

#### **3** Got to line <sup>56</sup>

It will look like this:

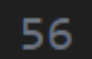

 $cascadeSource = "D: cars.xml"$ 

### **'cars.xml' path modification**

### **4** Copy

#### ' cars.xml' file path

If there are any backslashes  $(\setminus)$  in the file path, they need to be replaced with double backslashes (\\).

Example: If the path was "**C:Users\TEST\cars.xml**" it needs to be modified to "**C:Users\\TEST\\cars.xml**".

cascadeSource = "C:Users\\TEST\\cars.xml"

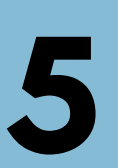

#### **5** Save changes

Save the changes by pressing **Ctrl+S** or by going to "File" and clicking "Save."

### **Display images while running program**

**1** Open "LPCarCounter.py "

Open "LPCarCounter.py" file in Visual Studio Code.

#### **2** Go to lines 83 to 85

There will be three lines of code with # symbols at the beginning.

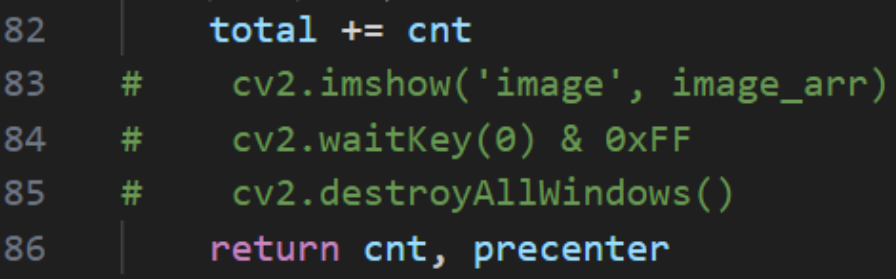

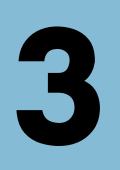

#### **3** Remove # symbols

The three lines must have the same indentation level as lines 82 and 86.

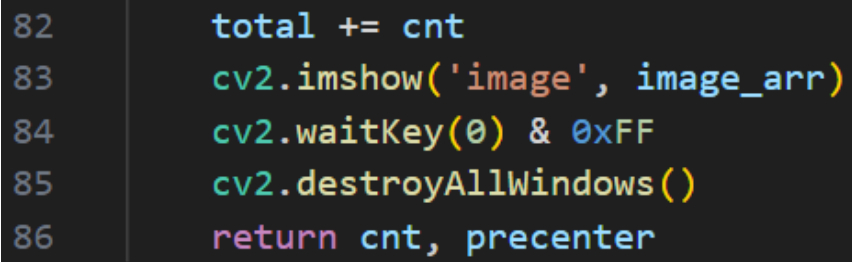

### **Display images while running program**

#### **4** Save changes

Save the changes by pressing **Ctrl+S** or by going to "File" and clicking "Save."

#### **Notes**

- To advance to the next image press any key. There is no way to skip images or go back to a previous image.
- $\bullet$  Pressing the 'X' to close the image window will not stop the program.
- To stop "LPCarCounter.py" early:
	- In VSCode: Press the "Kill Terminal" button. It is a small trashcan icon on the top right of the terminal.

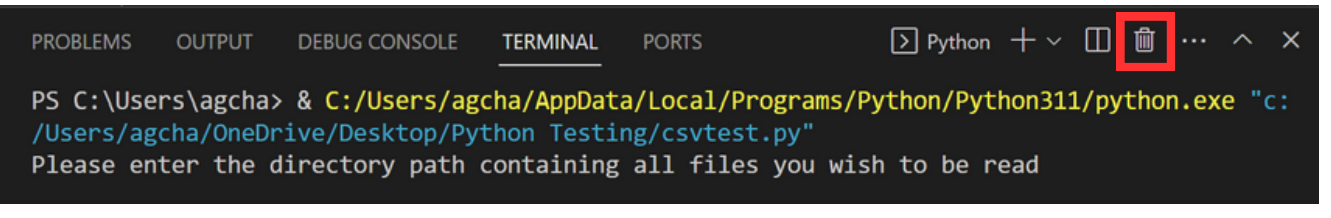

From Command Prompt: Press **Ctrl+C**